## Sistema de Estímulos Académicos SEA

## Guía para el ingreso Rol Coordinador

Ingresa al siguiente enlace

Enlace:<http://sea.udea.edu.co/>

**Digita tu Usuario de portal y tu contraseña de portal y dar clic en "Autenticarse"**

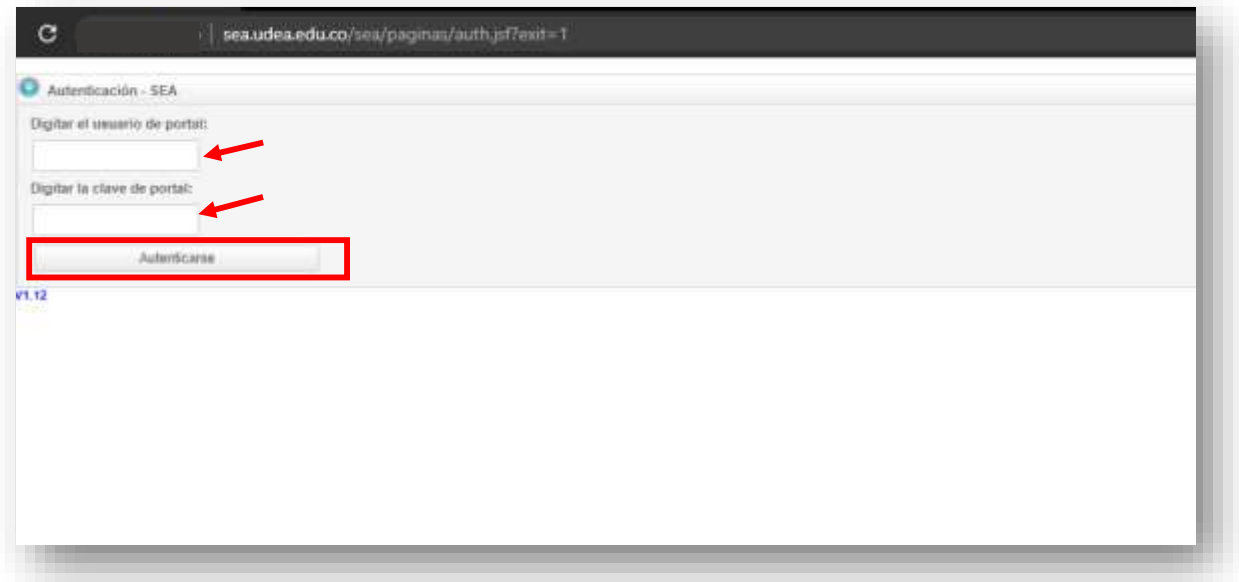

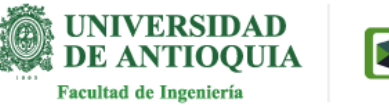

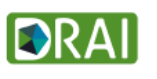

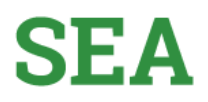

**Una vez que ingrese al sistema aparece un botón "Coordinador" y la opción de "Salir". Al pasar por el botón "coordinador" se despliega la opción: "Aprobaciones Coordinador"** 

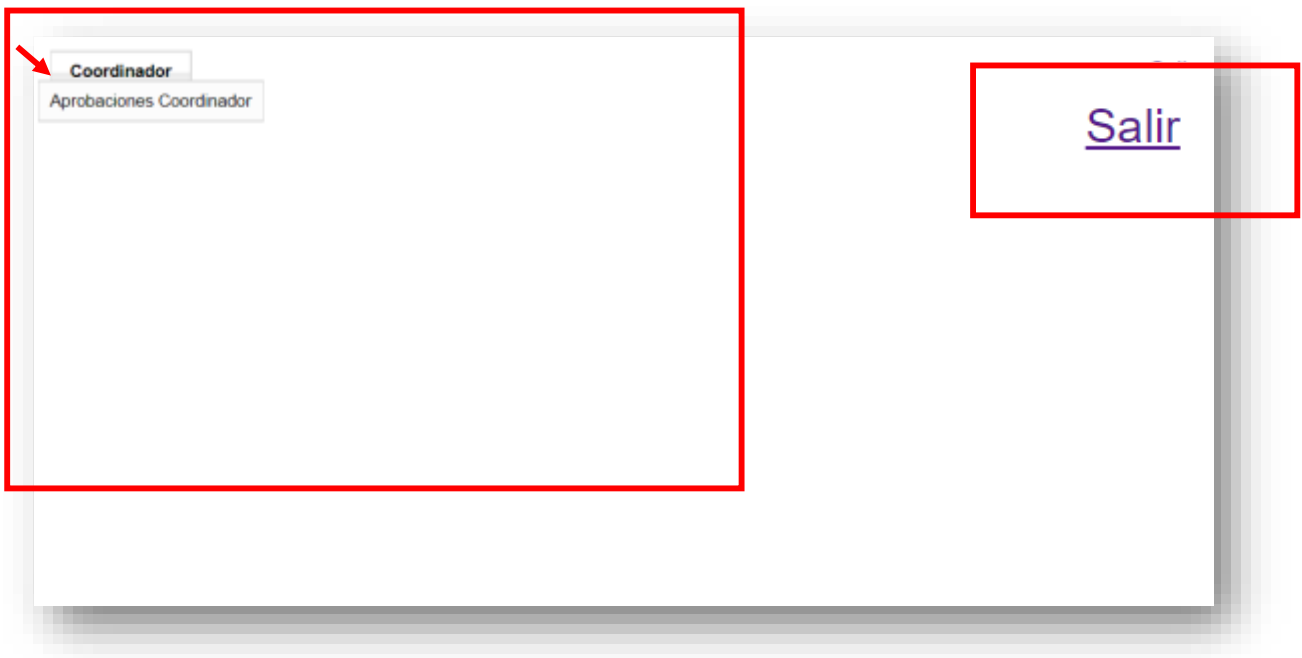

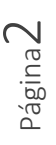

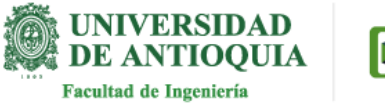

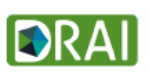

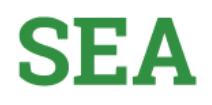

**Dar clic en "Aprobaciones Coordinador"**

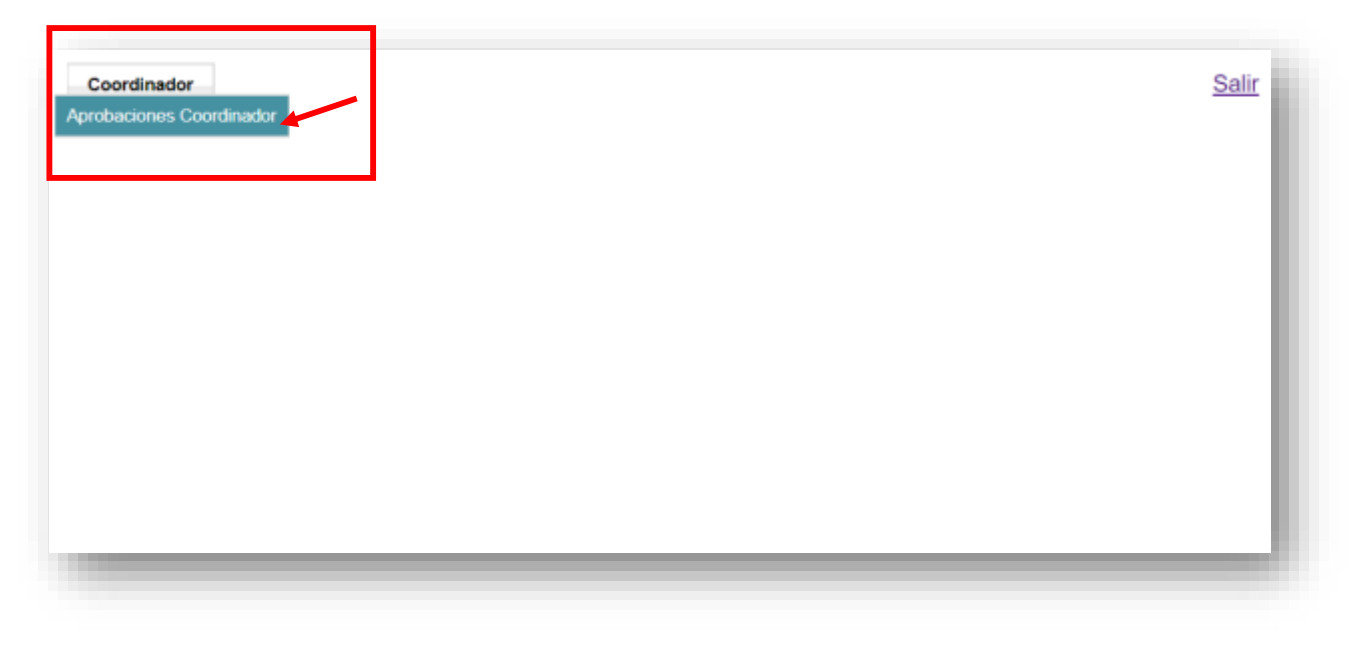

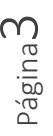

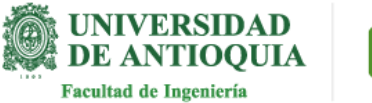

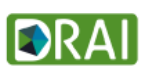

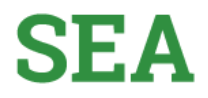

Página

4

**En la parte inicial de la pantalla encuentra las búsquedas: por cédula del estudiante, plaza o coordinadores.**

**También encontrarás la información de las plazas con sus respectivos estudiantes: Nro de Plaza, Nro identidad, Nombre, Cédula Coordinador, Nombre Coordinador, Tipo de Estimulo y Acción.**

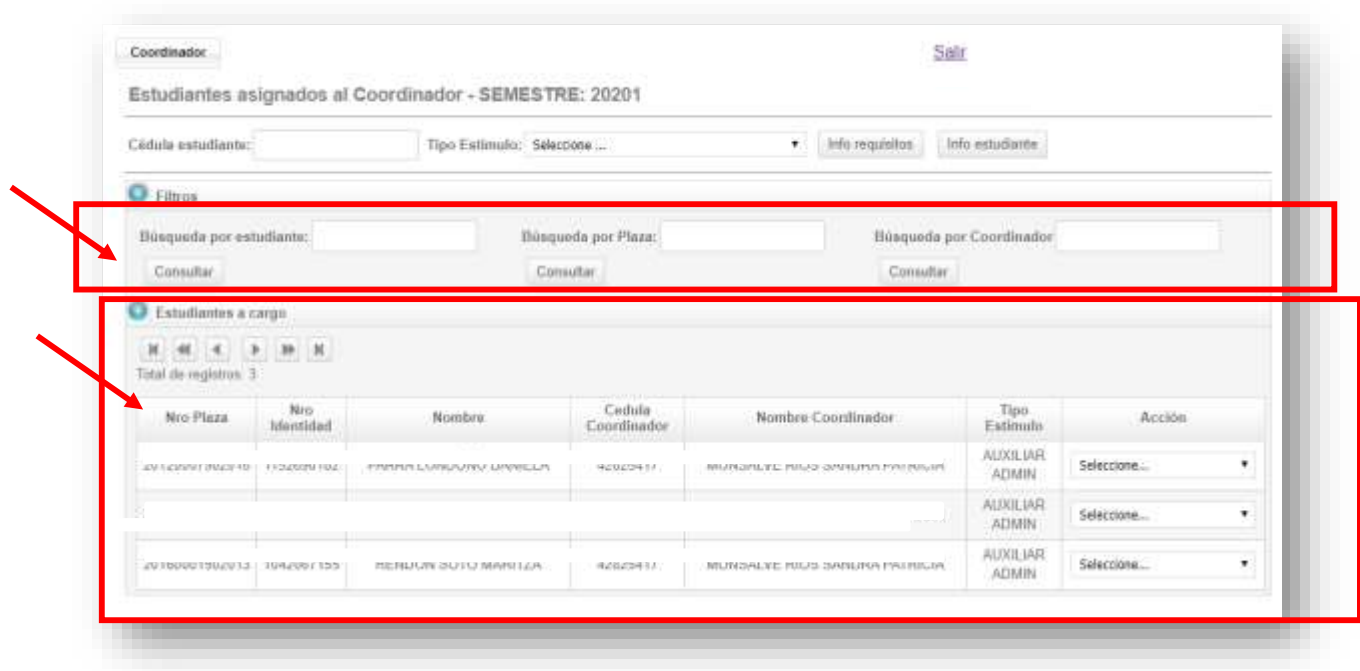

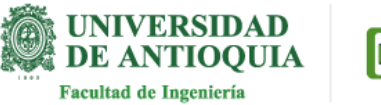

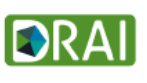

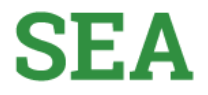

Página

ഥ

**Vamos a la columna "Acción" y en cada una de las plazas encontramos un botón de lista desplegable, al dar clic se listan las siguientes opciones: "Aprobar actividades", "ver información Estudiante", "ver horario" y "Realizar evaluación" Esta última solo se realiza en las fechas establecidas por el administrador de SEA.**

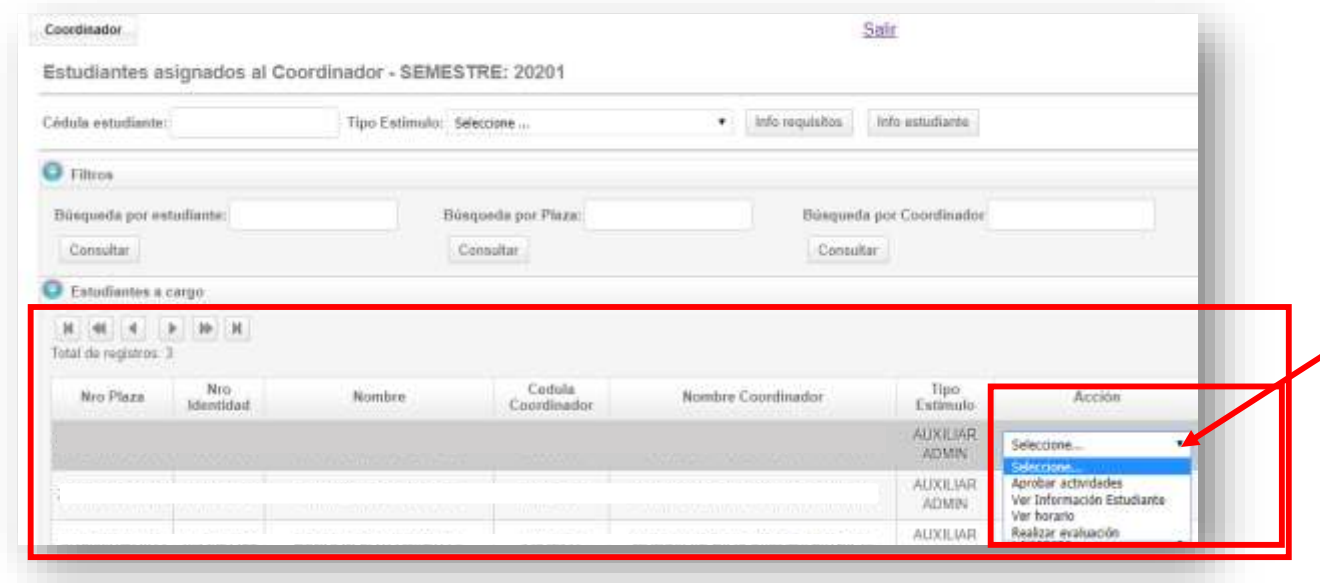

**Dar clic en "Aprobar actividades"**

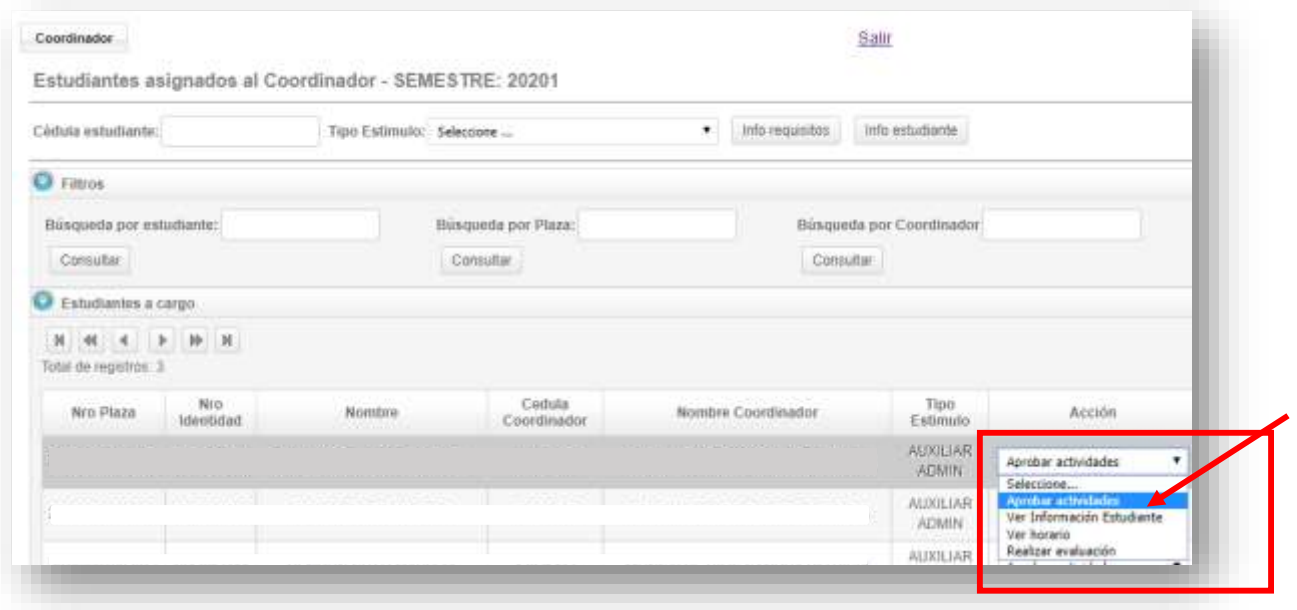

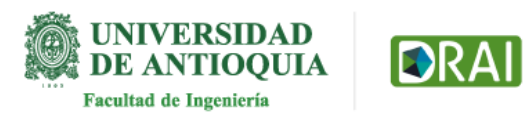

Página

 $\mathbb O$ 

**En la parte inicial, puede visualizar la información del estudiante.**

**También encontrará la definición de cada uno de los títulos de las columnas en la opción leyenda.**

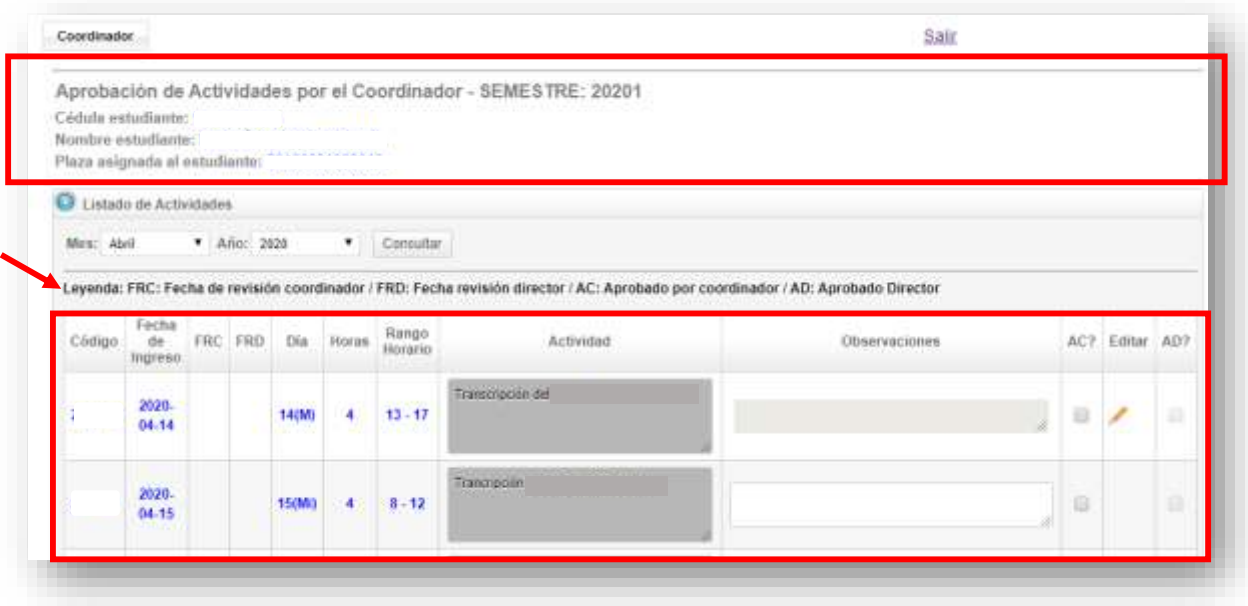

**Para aprobar actividades ir a la columna "AC?" que Significa "Aprobado por Coordinador".**

**Dar clic a cada de las actividades que desee aprobar para que se active el ítem de verificación o "chulo".** 

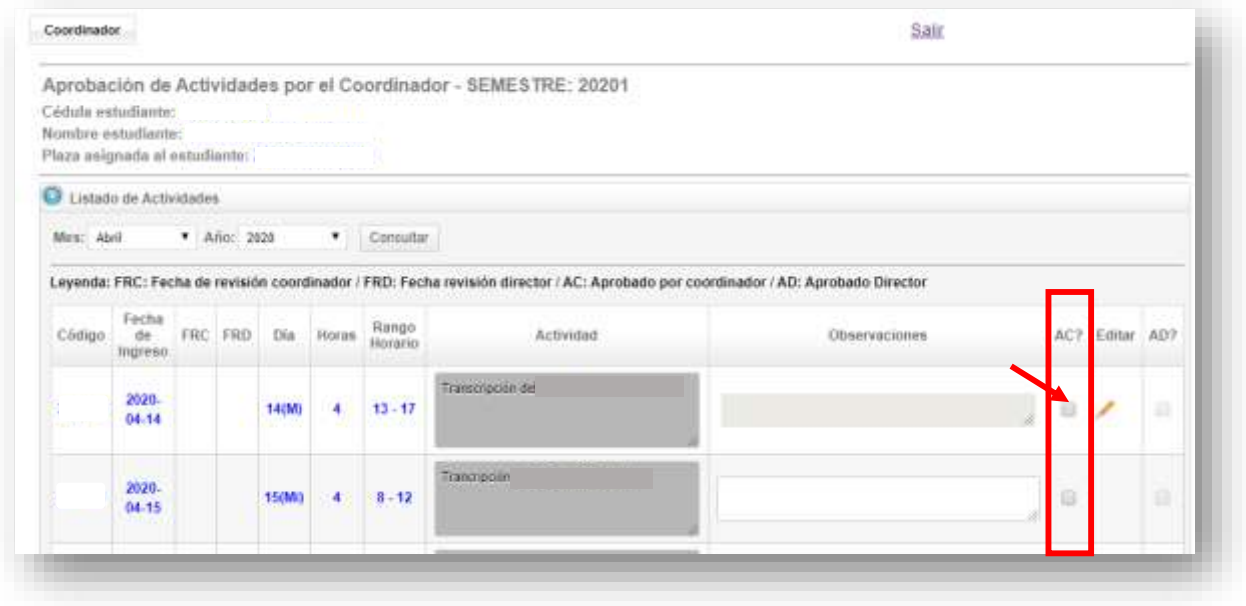

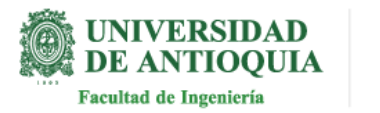

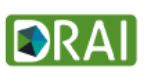

Sistema de Estímulos Académicos

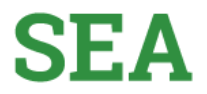

**Al seleccionar cada una de las actividades, el sistema muestra el ítem de verificación (chulo) solo cuando la actividad está aprobada y también un lápiz que le permite editar el campo de observación.** 

**Al dar clic al lápiz el campo observación permite la inserción de datos.** 

## **También hay un recordatorio para el coordinador sobre las fechas de cierre de reportes**

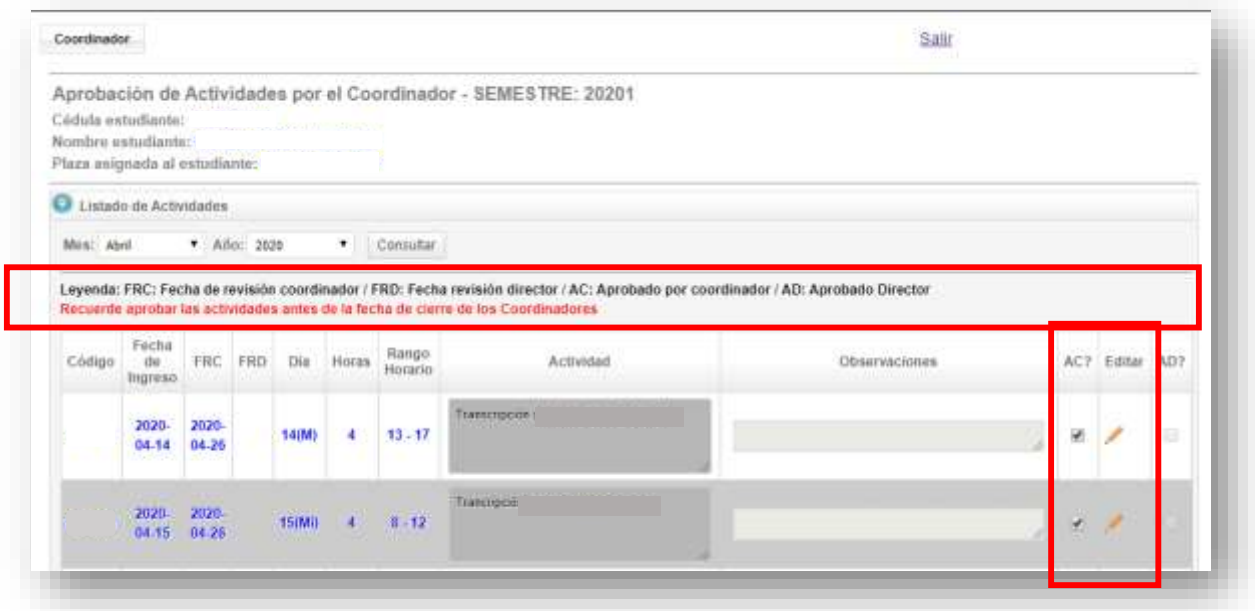

**Estimado coordinador recuerde ingresar y aprobar las actividades de los estudiantes a su cargo, antes de la fecha pactada por el administrador del SEA, ya que el sistema automáticamente, una vez finalizado esta fecha no permitirá aprobaciones de actividades.**

**En la parte inferior de la pantalla podrá visualizar cuantas actividades registro el estudiante, cuantas horas ha ingresado el estudiante y cuantas horas aprobó como coordinador.**

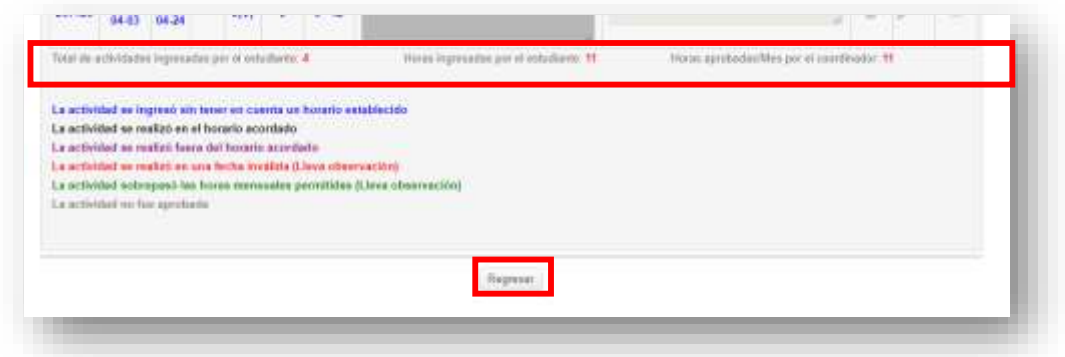

**Al dar clic en el botón "Regresar" le permitirá volver a la pantalla donde se encuentran todas las plazas y realizar el ejercicio con cada una de ellas, para aprobar actividades.**

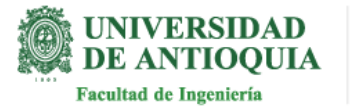

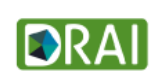

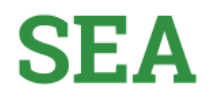

**El sistema también permite conocer si un estudiante cumple con los requisitos para ingresar al SEA.**

**En la pantalla de "Aprobaciones coordinador" puede buscar con la cédula del estudiante, selecciona tipo de estímulo y puede observar en el botón "info requisitos": Cuales son los requisitos por tipo de estímulo y en el botón "info estudiante" puede visualizar la información de ese estudiante que ha consultado, con el fin de conocer si cumple o no con los requerimientos.** 

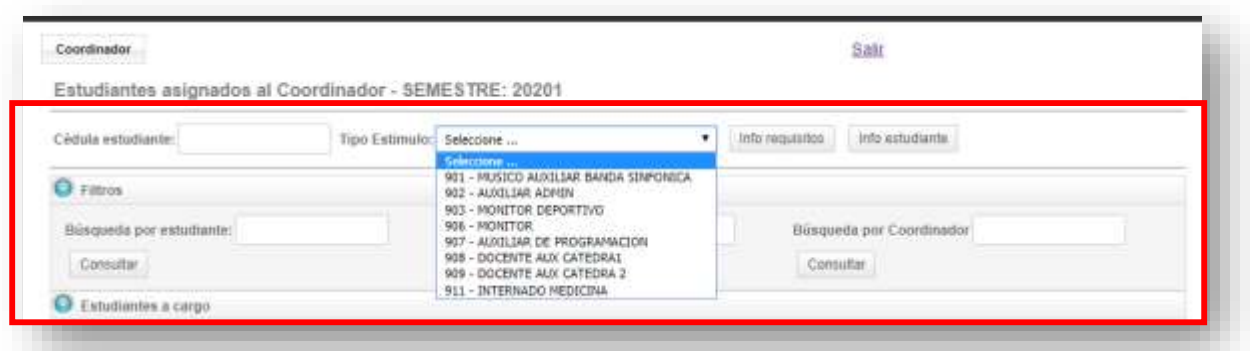

**Te invitamos a realizar la aprobación de las actividades en el tiempo indicado, recuerda que el sistema valida estas fechas.**

> **Si tiene alguna duda puede escribir al correo estimulos.academicos@udea.edu.co**

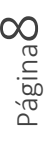

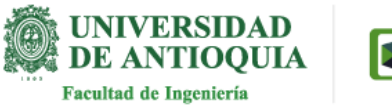

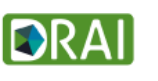